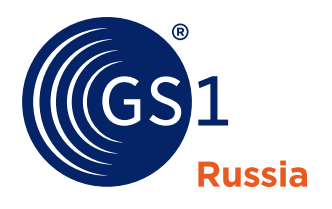

The Global Language of Business

GS1 Russia

# **Как проверить подлинность Электронной подписи в Свидетельстве**

*Редакция 1.0 октябрь 2019 г.*

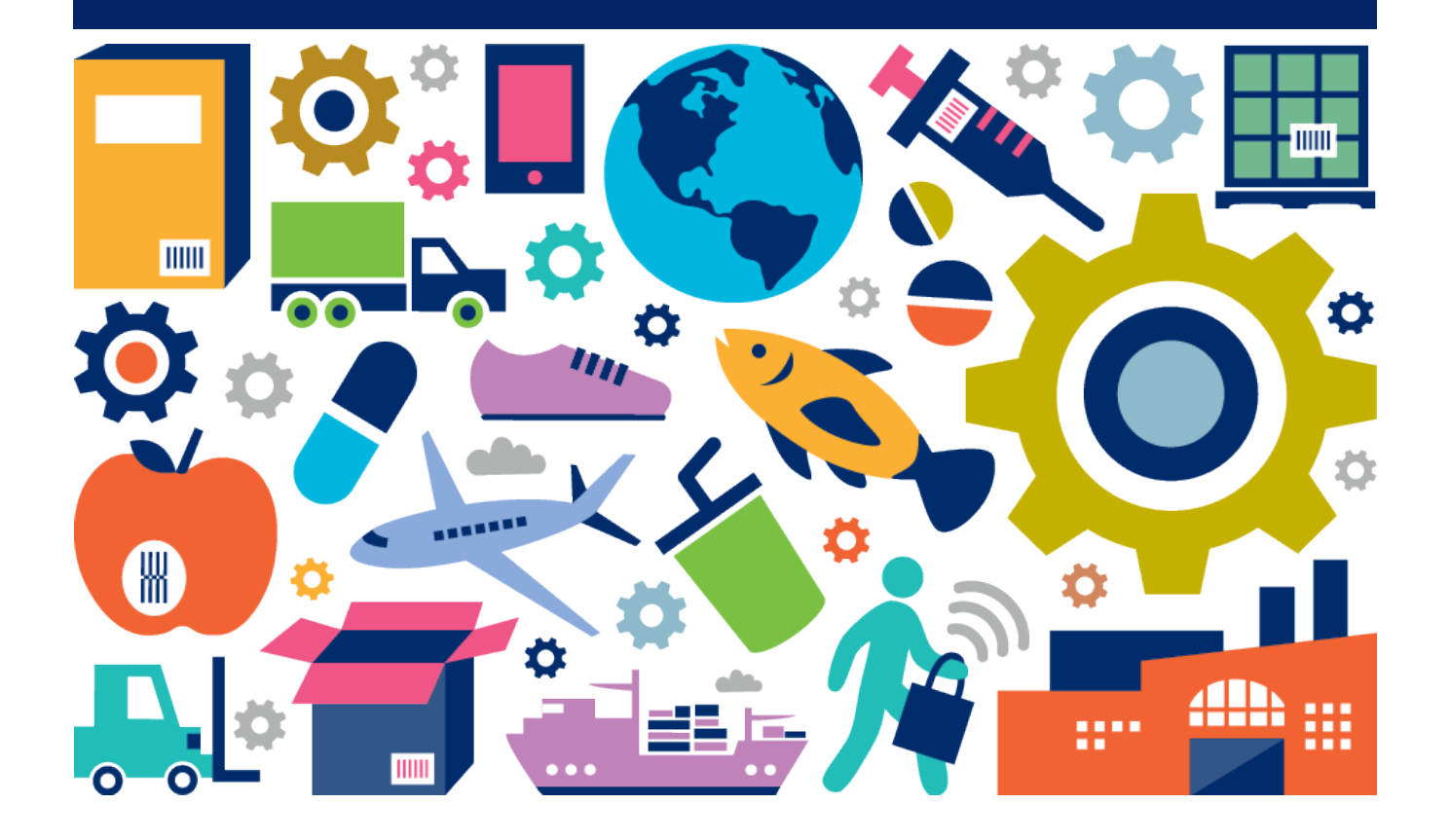

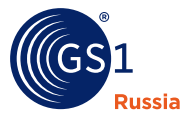

# **Как проверить подлинность Электронной подписи в Свидетельстве**

**Для проверки подлинности Электронной подписи воспользуйтесь одним из предлагаемых способов:**

# **1. Автоматическая проверка в приложениях Adobe Reader**

Для того, чтобы при открытии файла автоматически выполнялась проверка Электронной подписи, необходимо иметь установленный на компьютере плагин **[КриптоПро PDF](https://www.cryptopro.ru/products/other/pdf)**.

При отсутствии этого инструмента в момент открытия файла Свидетельства появится панель, в которой будет сказано, что подпись недействительна:

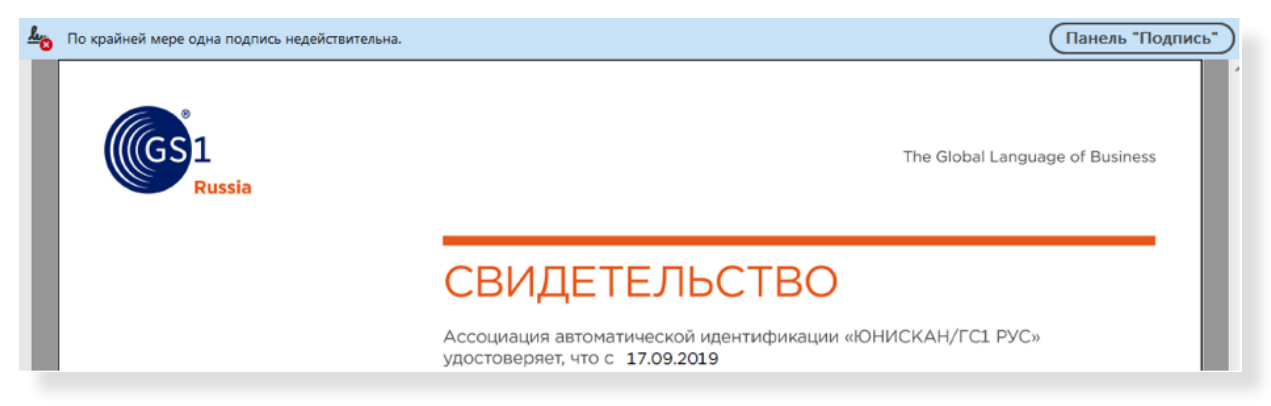

Для проверки Электронной подписи необходимо скачать плагин **КриптоПро PDF** с сайта **[https://](https://www.cryptopro.ru/products/other/pdf) [www.cryptopro.ru/products/other/pdf](https://www.cryptopro.ru/products/other/pdf)** и установить его в системе. Также, если не установлен, потребуется **КриптоПро CSP 3.6** и выше для Windows.

Некоторые новые версии имеют бесплатный пробный период до 3-х месяцев. Чтобы скачать, необходимо зарегистрироваться **<https://www.cryptopro.ru/>**, после регистрации файл можно скачать здесь **<https://www.cryptopro.ru/products/csp/downloads>**.

После установки плагина необходимо выполнить настройку проверки Электронной подписи в Adobe Reader:

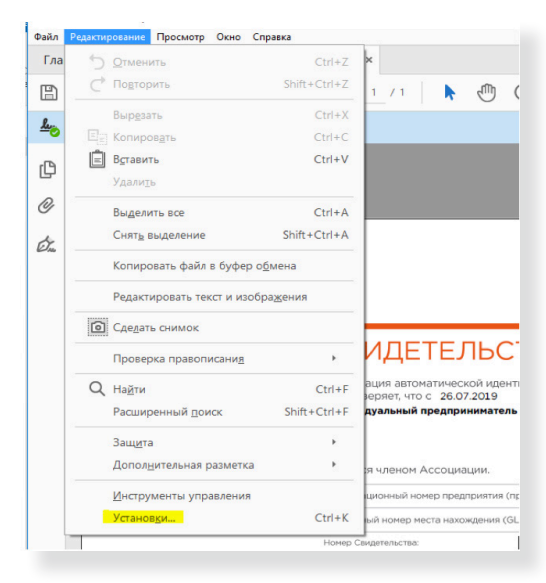

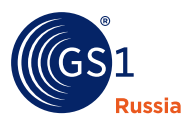

Во вкладке «**Редактирование**»**:** 

- Откройте диалоговое окно «**Установки**».
- В разделе «**Категории**» выберите «**Подписи**».
- В области «**Проверка**» нажмите «**Подробнее**».

В открывшемся окне в разделе **«Поведение подтверждения»** необходимо выбрать **«Всегда использовать метод по умолчанию»**. В выпадающем списке выбрать **«КриптоПРО PDF»**:

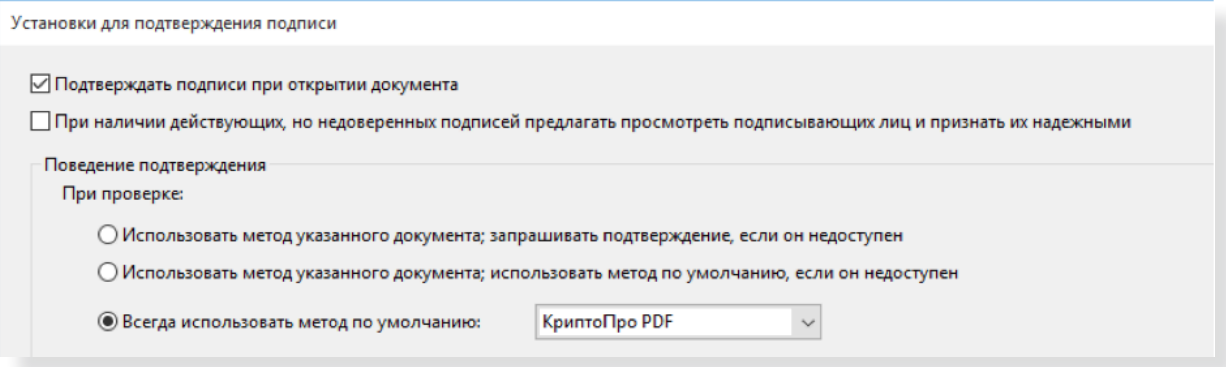

После сохранения настроек файл выписки потребуется открыть заново. После повторного открытия в панели проверки подписи должен отобразиться положительный результат проверки:

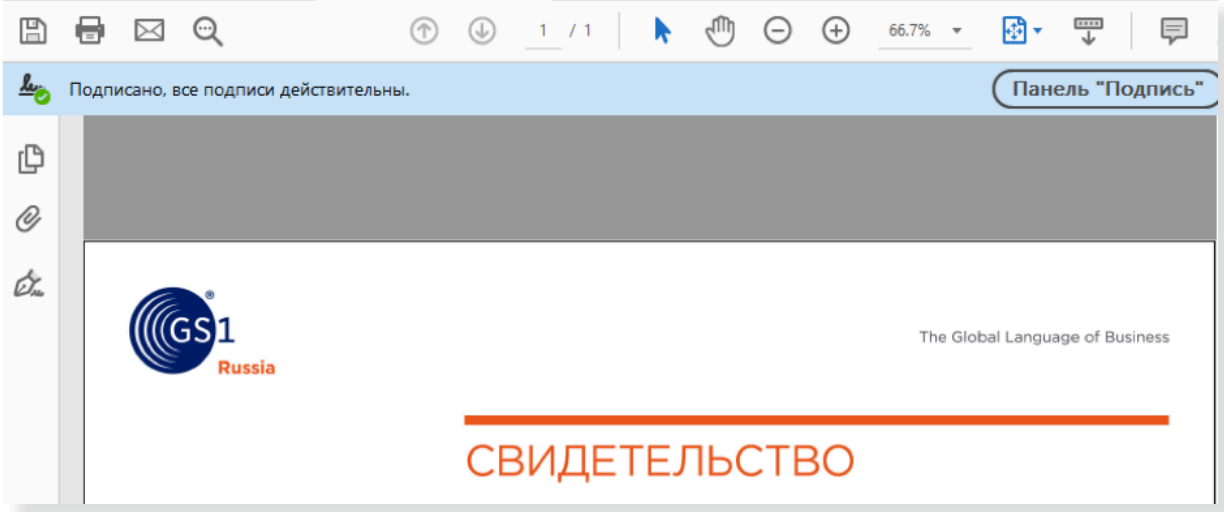

Подробную информацию о подписи можно посмотреть, кликнув на печати в документе и нажав кнопку **«Параметры подписи…»** в открывшемся окне:

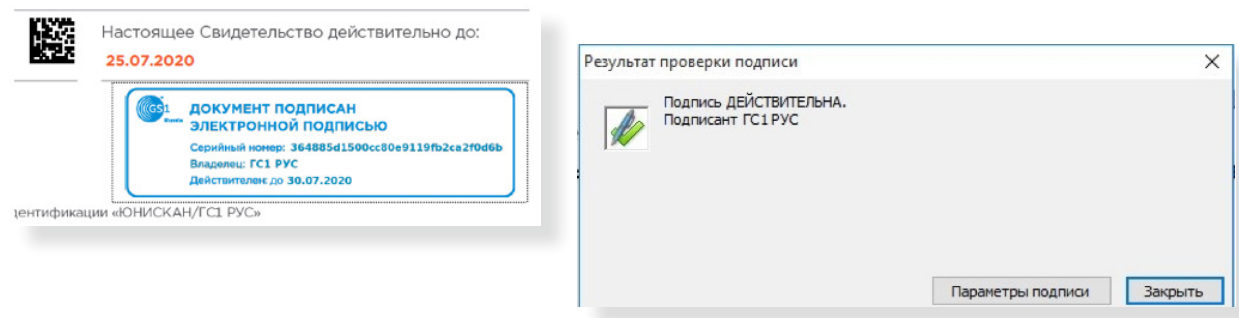

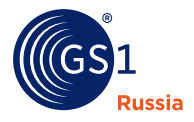

# **2. Проверка с использованием сервиса КриптоПро**

Для проверки подписи вам потребуется исходный документ и файл подписи. **[Контур.Крипто](https://crypto.kontur.ru/)** может проверить подпись, созданную с использованием сертификата любого удостоверяющего центра.

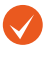

В сервисе **Контур.Крипто** можно проверить только Электронную подпись, хранящуюся в отдельном файле с расширением **\*.sig**

# **Процесс проверки подписи**

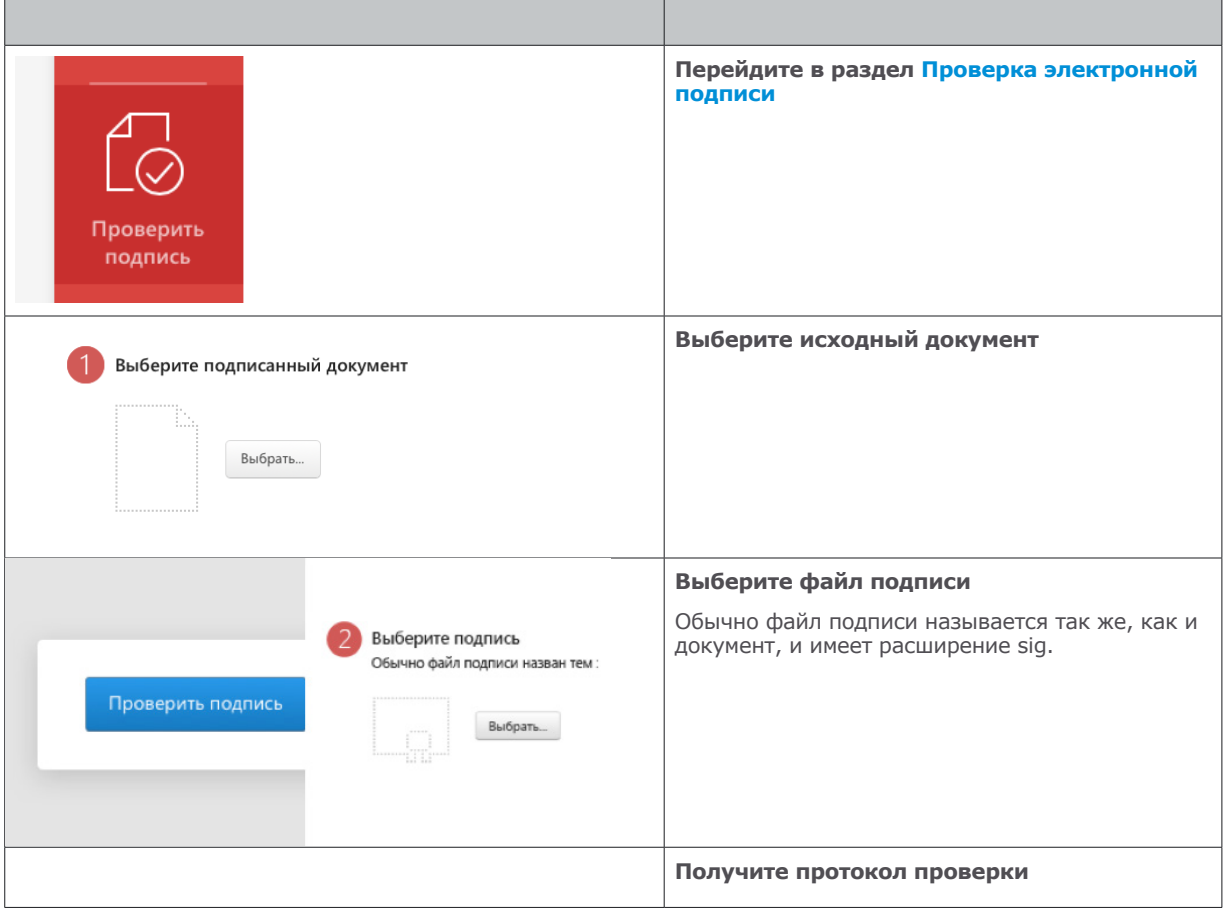

# **Результаты проверки**

Результаты проверки подписи будут отражены в протоколе, который можно сохранить или распечатать. Проверка может иметь следующий статус:

#### **Статус: Подпись подтверждена**

Успешная проверка электронной подписи означает:

- Подпись соответствует исходному документу.
- Документ не модифицирован. После создания подписи в него не вносились никакие изменения.
- Сертификат не был отозван.

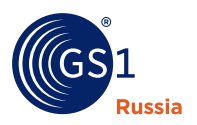

## **Статус: Подпись не подтверждена**

Возможные причины, по которым электронная подпись не прошла проверку:

- Подпись не соответствует документу. Был выбран неправильный документ либо файл подписи был создан для другого документа. Необходимо проверить соответствие файлов, которые вы выбираете с диска. При необходимости запросите у автора правильные документы.
- Документ был модифицирован. После создания проверяемой подписи в документ были внесены изменения. Для устранения данной причины необходимо исключить возможность модификации исходного документа после создания подписи для него.
- Сертификат был отозван.

## **Статус: Подпись подтверждена, но на момент проверки срок действия сертификата истек**

Сервис Контур.Крипто не может проверить, что на момент подписания файла сертификат отправителя был действующим. Поэтому автору документа необходимо продлить сертификат или получить новый и заново выслать подписанный документ.

• Настройка программы: **[https://help.kontur.ru](https://help.kontur.ru/plugin/?back=https%3A%2F%2Fcrypto.kontur.ru%2F&utm_source=yandex&utm_medium=organic)**

# Информация о GS1

**Информация о GS1**<br>**Международная ас**<br>по созданию и вне,<br>Мы известны благс<br>компонентов совре<br>безопасность и про<br>экономики. Между!<br>1,5 миллиона комп<br>Стандарты GS1 обр<br>миру.<br>С более подробной<br>**www.gs1.org** и **w**<br>7 (495) 640 **Международная ассоциация GS1** – это независимая некоммерческая организация по созданию и внедрению глобальных стандартов для эффективного ведения бизнеса. Мы известны благодаря штриховому коду GS1, который является одним из основных компонентов современной мировой экономики. Стандарты GS1 повышают эффективность, безопасность и прослеживаемость в физических и цифровых цепях поставки в 25 отраслях экономики. Международная ассоциация GS1 - это 112 Национальных организаций, 1,5 миллиона компаний-участников и 6 миллиардов ежедневных транзакций, тем самым Стандарты GS1 образуют единый язык, который применяется в бизнес-процессах по всему миру.

С более подробной информацией можно ознакомиться на сайтах: **<www.gs1.org>** и **<www.gs1ru.org>**.

#### **GS1 Russia**

ГС1 РУС 119415, Москва, а/я 4 **T** +7 (495) 640 53 25 +7 (495) 989 26 88 **E** mail@gs1ru.org

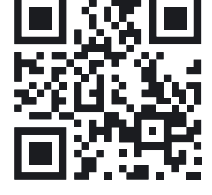

#### **www.gs1ru.org**

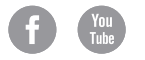